## 無線 LAN 設定マニュアル(Windows11)

タスクバーの中の「インターネットアクセス」ボタンをクリック(図1)

13:21  $\circledcirc$  A  $\circledcirc$ (b) (m)  $\sim$ 2023/06/27 (図1)

「Wi-Fi 接続の管理」をクリック(図2)

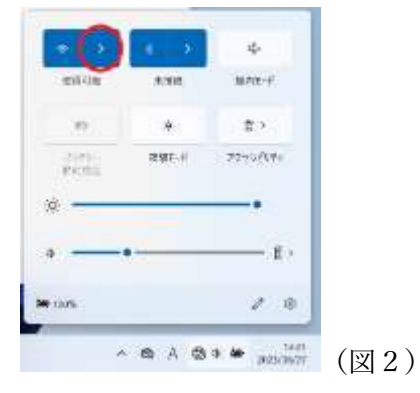

「YPUWIFI」をクリック(図3)

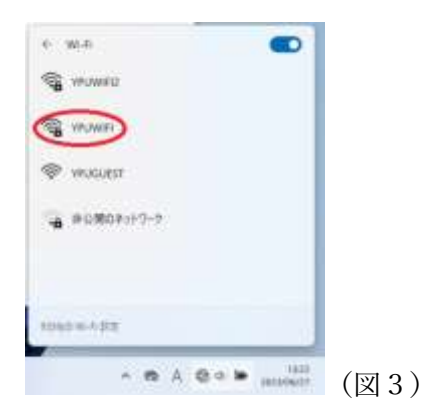

「接続」をクリック(図4)

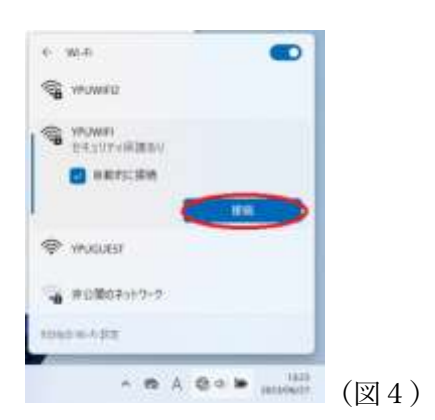

「ユーザー名」「パスワード」を入力して「OK」をクリック (図5)

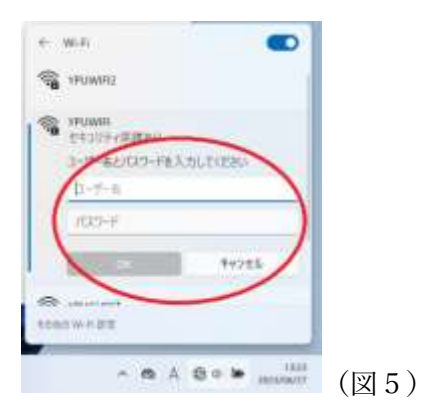

もし「接続を続けますか?」の画面が出たらすばやく「接続」をクリック(図6)

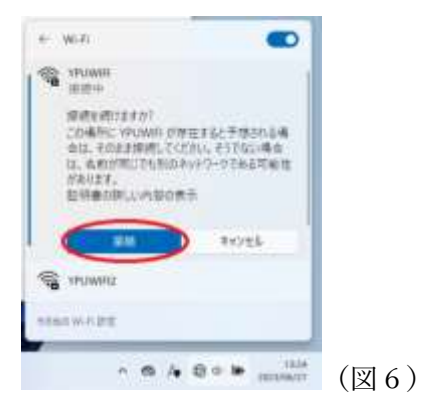

「接続済み」の表示が出れば接続完了です。(図7)

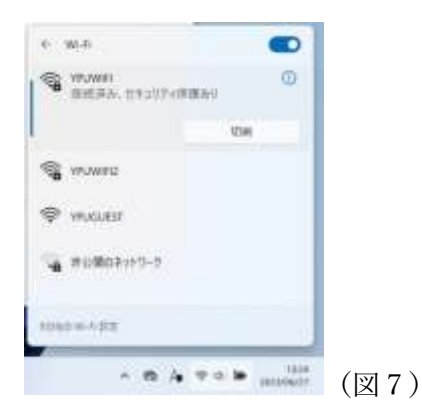